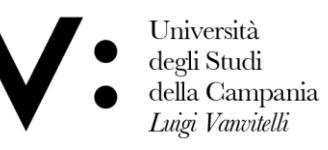

Centro Reti, Sistemi e Servizi Informatici **CRESSI** 

Ufficio Sistemi e Servizi Informatizzati **USSI** 

### GUIDA PER LA CREAZIONE DEI TEAM MicroSoft TEAMS

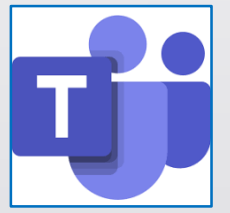

**1 – Creare un Team:** cliccando sul pulsante *'Teams'* presente nel menù laterale di sinistra, si accede alla schermata dove sono elencati i propri team.

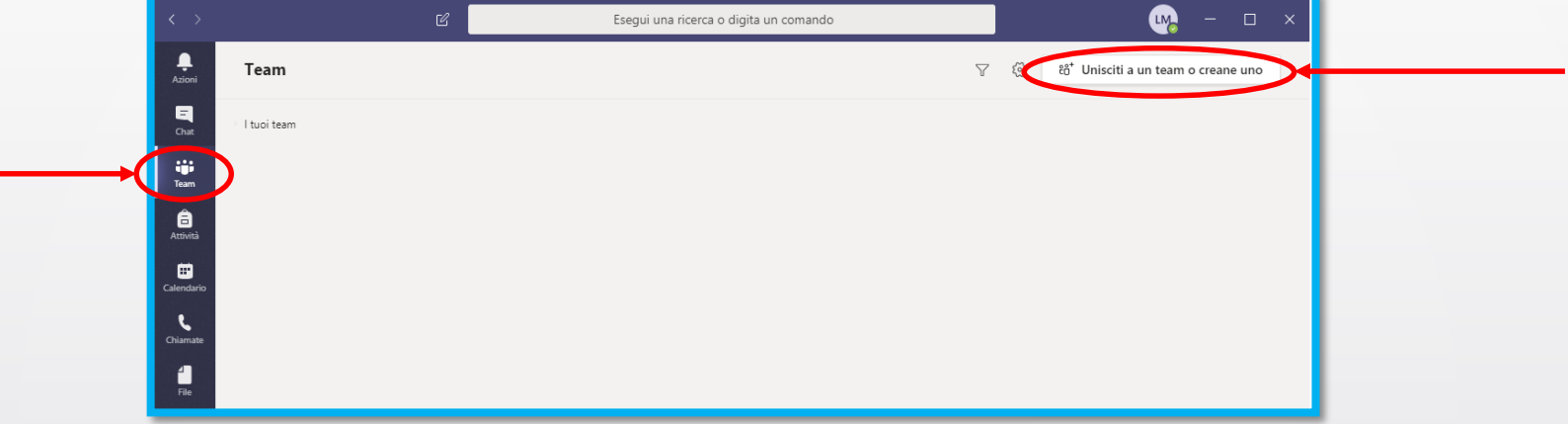

Utilizzando il pulsante *'Unisciti a un team o creane uno'* si accede alla schermata seguente, nella quale si deve selezionare l'opzione *'Crea un team'*.

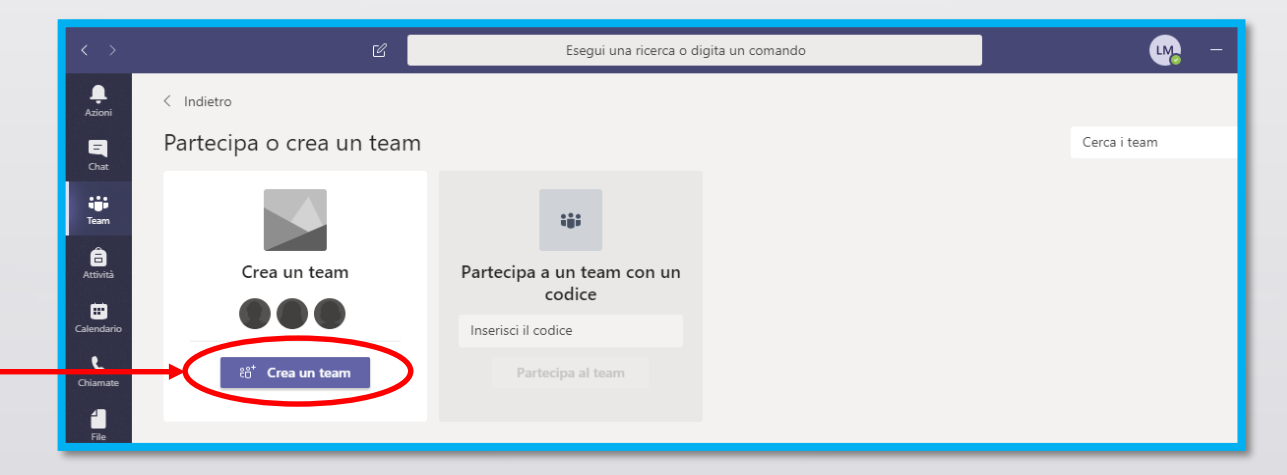

### **2 – Definire le caratteristiche principali del Team :**

- **scegliere** uno tra i modelli di team proposti dall'applicazione (per le sedute di laurea e gli esami si può scegliere il modello 'Classe', per le riunioni si può scegliere il modello 'Personale');
- **definire** il nome del team ed una eventuale breve descrizione;
- **aggiungere** le persone che si vogliono includere nel team (modifiche potranno essere apportate in ogni momento).

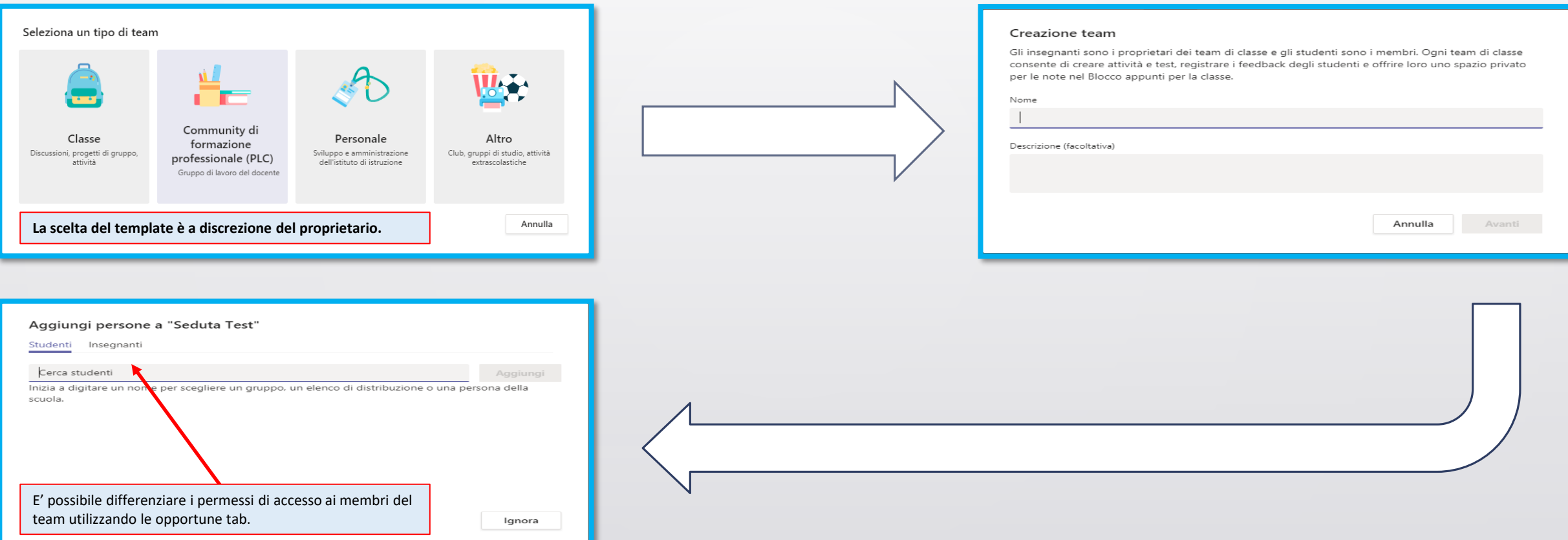

**3 – Configurare un Team:** mediante il menù *'…'* è possibile accedere ad alcune impostazioni.

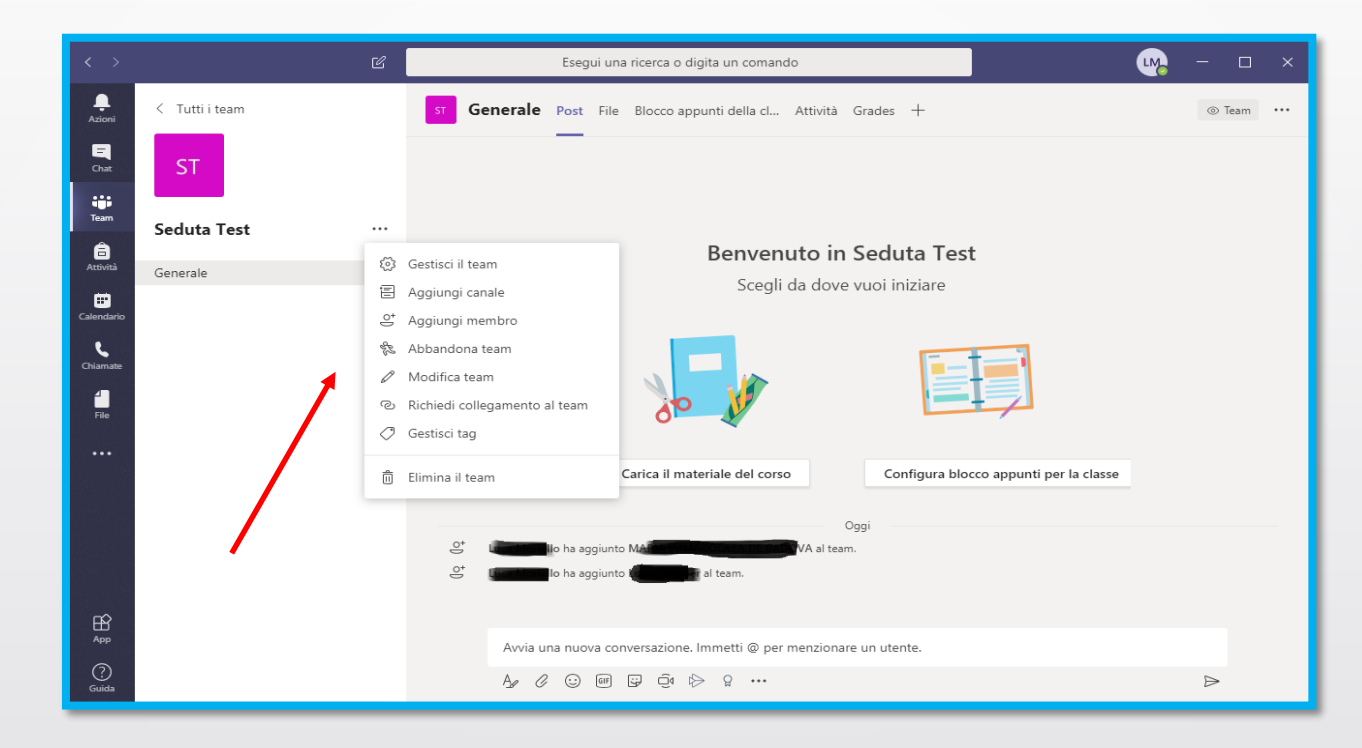

Selezionando la voce *'Gestisci il team'* si possono gestire alcune preferenze (ad esempio silenziare automaticamente il microfono per tutti i partecipanti all'avvio della sessione interattiva) ;

Selezionando la voce *'Aggiungi membro'* si possono aggiungere, eliminare membri o modificarne il ruolo.

#### Schermata *'Gestione del team'.*

E' possibile silenziare il **microfono** per tutti oppure per alcuni partecipanti in modo selettivo.

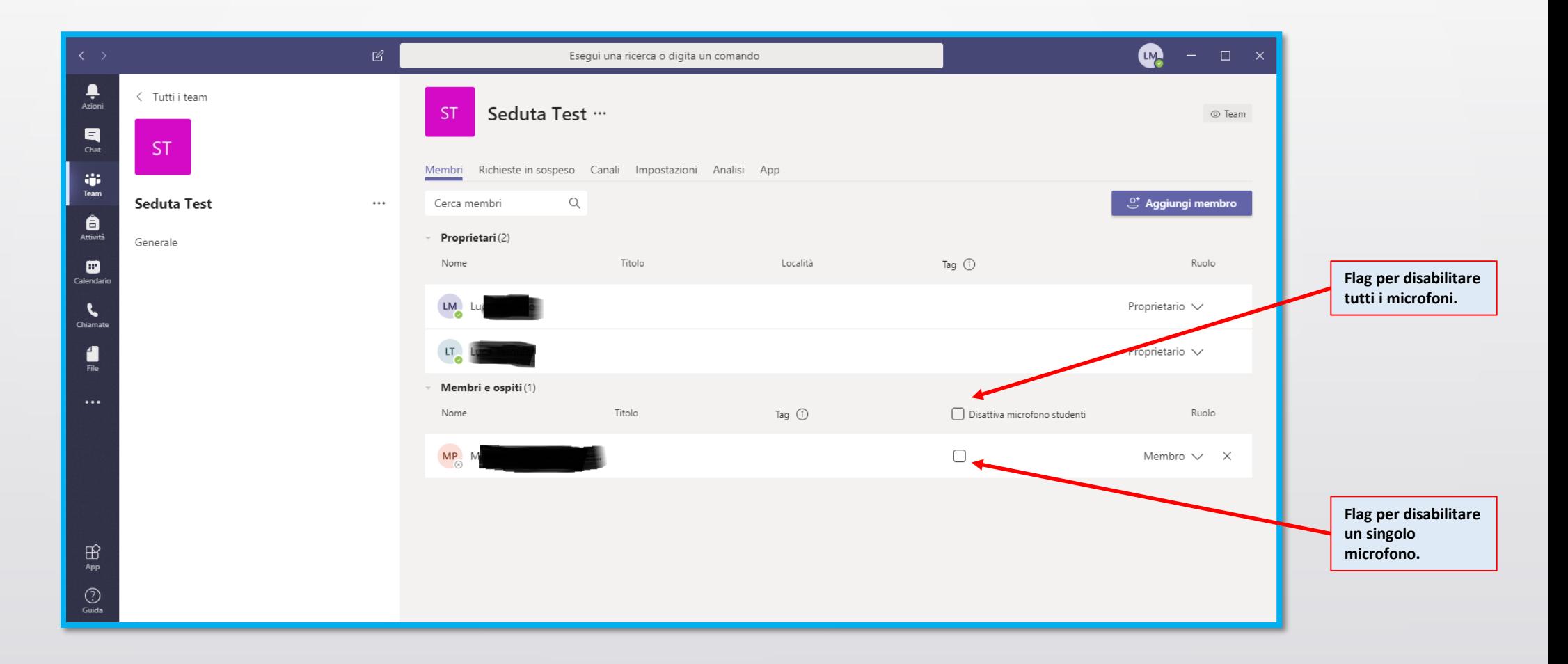

Mediante il comando *'…'* associato al canale *'Generale',* è possibile accedere alla scheda *'Gestione canale'* nella quale sono presenti alcune opzioni di gestione della chat globale del Team, come mostrato nelle slide seguenti.

Si consiglia di spuntare l'opzione 'Chiunque può pubblicare post; verrà mostrato un avviso a tutti gli utenti che pubblicano post *(consigliato per team di grandi dimensioni)'*.

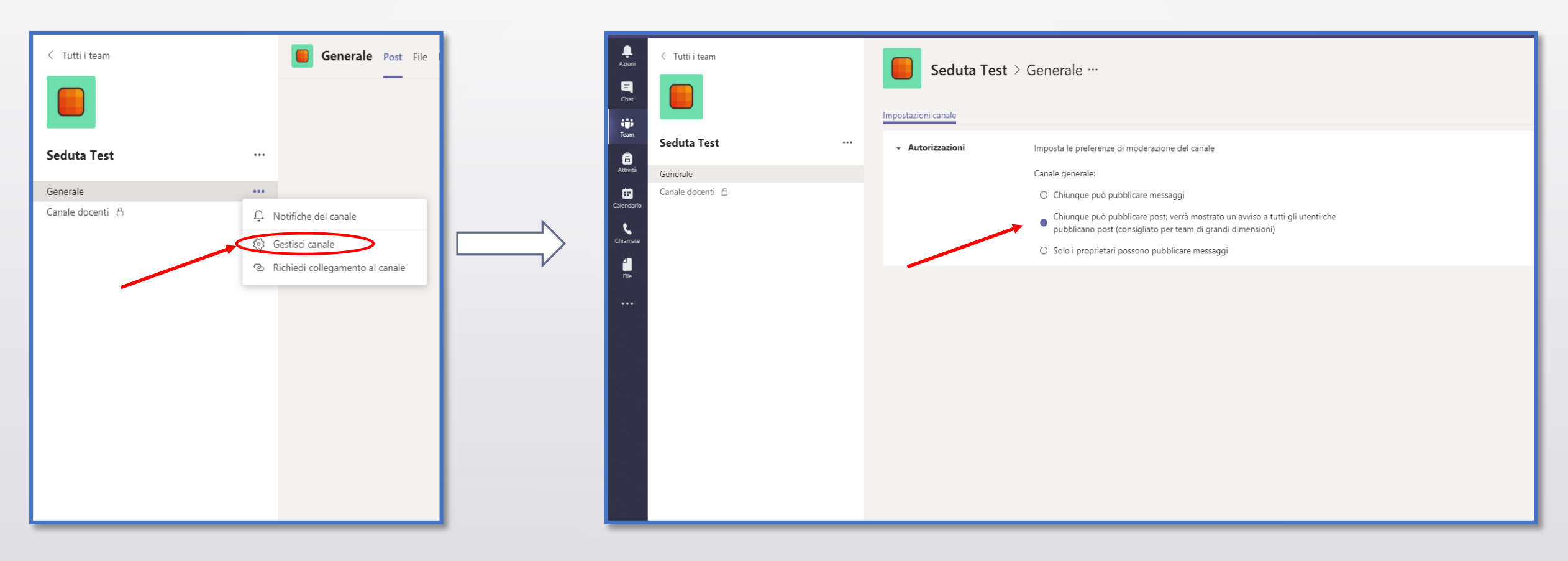

Utilizzando la tab *'Impostazioni',* è possibile modificare diverse autorizzazioni associate alle varie tipologie di membri, rendere privato il team e generare un link che può essere condiviso tramite posta elettronica ad altri eventuali partecipanti.

Si consiglia di eliminare le spunte per l'utilizzo degli *'Elementi Divertenti'.*

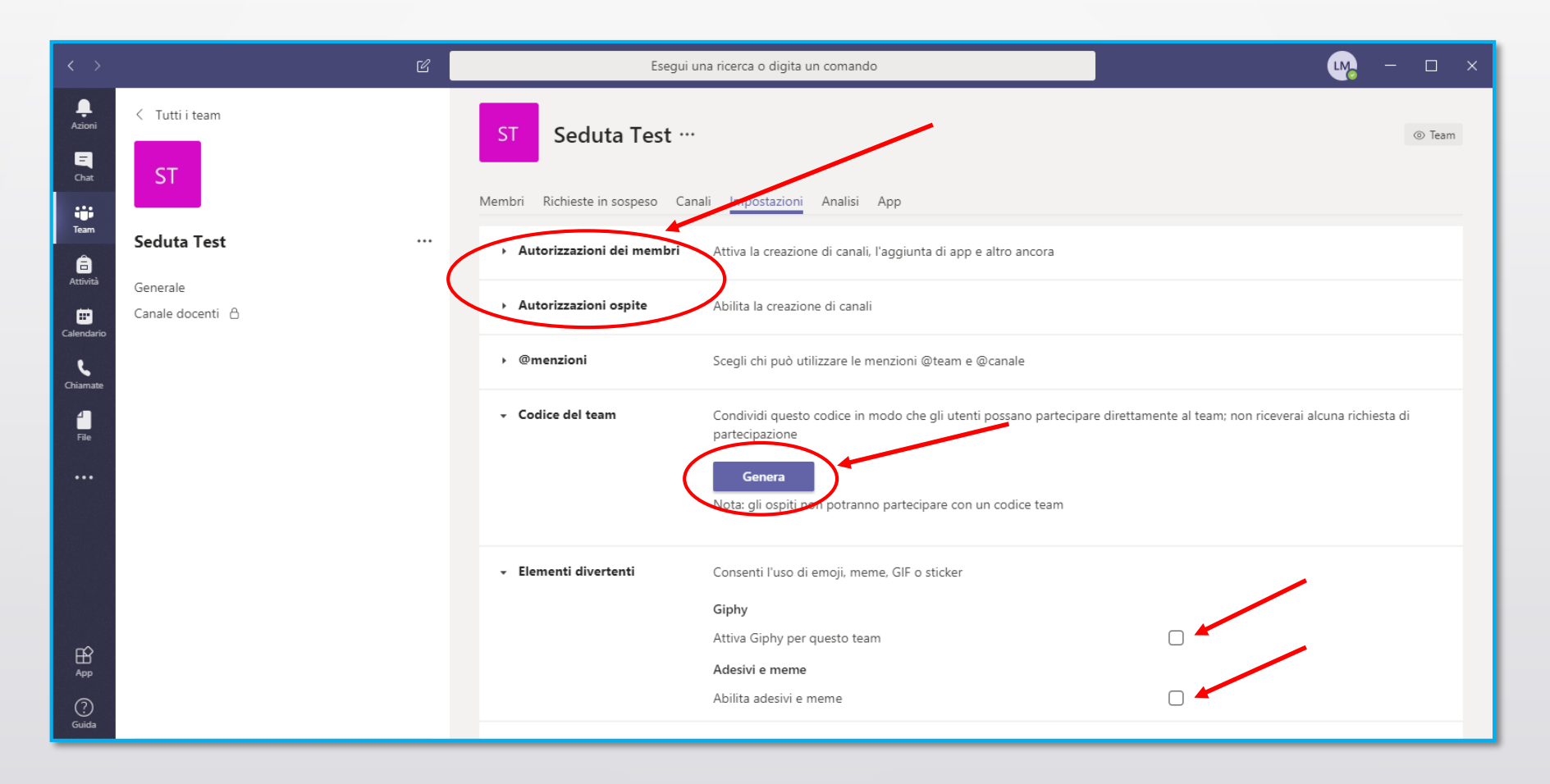

## Per supporto e assistenza: **[office365@unicampania.it](mailto:office365@unicampania.it)**

# Link a documentazione e video sull'uso di Teams e altri strumenti Office365: **<https://support.office.com/office-training-center>**

**[https://support.office.com/it-it/article/formazione-su](https://support.office.com/it-it/article/formazione-su-microsoft-teams-4f108e54-240b-4351-8084-b1089f0d21d7)microsoft-teams**

**Guida per la creazione dei Team – Microsoft Teams**